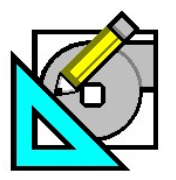

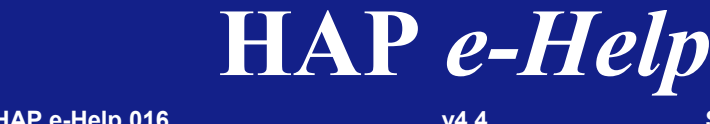

an di Kabupatèn Bandaré

**HAP e-Help 016 v4.4 September, 2008** 

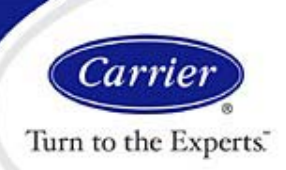

## **Converting HAP v4.3 LEED® EAc1 Projects for use in HAP v4.4**

# **Introduction**

The new features in HAP v4.4 make LEED® NC-2.2 Energy and Atmosphere Credit 1 (EAc1) analysis faster and easier to perform. As a result HAP users working on LEED® EAc1 projects in HAP v4.3 may wish finish the analysis in v4.4 to take advantage of these new features. When converting LEED® EAc1 projects to v4.4 there is a key detail to deal with. Many HAP users created five separate HAP projects, one each to hold the proposed and the four baseline buildings, as an efficient way of dealing with the building duplication and rotation tasks in v4.3. In HAP v4.4, the optimum approach is to place data for all five buildings in a single HAP project to take full advantage of the new LEED® features. Therefore, the challenge is how to efficiently go from five separate HAP v4.3 projects to one HAP v4.4 project containing data for all five buildings. This report describes two approaches for dealing with this challenge. Each approach has pros and cons. Readers should evaluate the pros and cons to determine which approach is best suited to their circumstances or whether it is more efficient to keep the project in v4.3 and finish it there.

# **Approach 1 - Fast Path to LEED Summary Report**

One of the key enhancements in v4.4 is the new *LEED® NC-2.2 EA Credit 1 Summary* report. This report contains energy use and energy cost data for the proposed and four baseline buildings in a single report, formatted in a manner that imitates the LEED® NC-2.2 EA Credit 1 online submittal template. To automatically generate a complete report, you need to have the proposed and all four baseline buildings in a single HAP "project". Hence the need to merge v4.3 projects into a single HAP v4.4 project. While there is a way to combine v4.3 projects into a single v4.4 project (see Approach 2), it requires a certain amount of effort. Some HAP users whose primary objective is to create the *LEED<sup>®</sup> NC-2.2 EA Credit 1 Summary* report have adopted a short-cut approach that avoids the need to combine v4.3 projects into a single v4.4 project. Steps for this approach are described below first as a high level summary, and then in detail.

### **Approach 1 - High Level Summary of Steps**

- 1. Archive the HAP v4.3 *Proposed* and *Baseline* building projects.
- 2. Convert the HAP v4.3 Proposed and Baseline archives into five separate HAP v4.4 projects.
- 3. In HAP v4.4, open the Proposed building project, generate the *LEED NC-2.2 EA Credit 1 Summary* report (will only contain data for the proposed building), and save the report as an RTF (rich text format) file.
- 4. Repeat step 3 for each of the four Baseline building projects. Each report contains data for one of the baseline buildings.
- 5. With a word processor program use copy and paste features to combine information from the five RTF documents into a single report.

### **Approach 1 - Detailed Steps:**

- 1. Archive the HAP v4.3 *Proposed* and *Baseline* building projects.
	- a. Start HAP v4.3
	- b. Open the *Proposed* building project.
	- c. Use the "Archive HAP v4.3" option on the Project Menu to archive the data.
	- d. Repeat steps b and c for all four of the *Baseline* building projects.

The end result of this work is five archive files - one for the *Proposed* building and one for each *Baseline* building.

2. Convert the HAP v4.3 *Proposed* and *Baseline* archives into five separate HAP v4.4 projects.

- a. Start HAP v4.4
- b. Create a new project.
- c. Save and name the project.
- d. Select the "Convert HAP v4.x Data" option on the Project Menu.
- e. In the Convert HAP v4.x Data window click the "Archive Data" button to convert from an archive file.

Page 1 of 4

**Need more help? Contact Software Systems Technical Support at software.systems@carrier.utc.com 1-800-253-1794**

**Still need help? Click here for on-line FAQ's and more HAP** *e-Help*

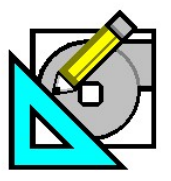

an di Kabupatèn Bandaré **HAP e-Help 016 v4.4 September, 2008** 

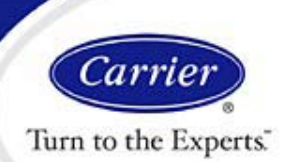

## **Converting HAP v4.3 LEED® EAc1 Projects for use in HAP v4.4**

**HAP** *e-Help*

- f. When asked to choose the archive file, choose the file for the *Proposed* building you created in steps 1b/1c above.
- g. Save the project.
- h. Repeat steps 2b thru 2g for each of the four Baseline buildings.

The end result of this work is five HAP v4.4 projects - one for the *Proposed* building and one for each *Baseline* building.

- 3. In HAP v4.4, Generate the *LEED NC-2.2 EA Credit 1 Summary* Report for the *Proposed* Building
	- a. Open the *Proposed* building project in HAP v4.4.
	- b. In the main window, display Buildings and highlight the proposed building.
	- c. Right-click the highlighted building and choose "Print/View Simulation Results" on the pop-up menu.
	- d. In the Building Simulation Reports selection window, click on the LEED NC-2.2 Report tab.
	- e. Then check the box for "Generate LEED NC-2.2 EA Credit 1 Summary". Make sure the name of the proposed building is selected opposite the "Proposed Building" item below the check box. The other four items for the baseline buildings will show "none" as the selection.
	- f. Click the "Preview" button at the bottom of the window. A warning message will appear noting that you haven't designated baseline buildings. Click OK to continue.
	- g. Calculations will run and the LEED NC-2.2 EA Credit 1 Summary report will be displayed. You'll notice the report has partial data. Only data for the Proposed building will appear. Data for the *Baseline* buildings will appear as zeroes.
	- h. Choose the "Save Report As" option on the File Menu to save the report as an RTF (rich text format) file. Specify the name and location for the file when prompted.
	- i. Finally, exit the report and save the project.
- 4. In HAP v4.4, Generate the *LEED<sup>®</sup> NC-2.2 EA Credit 1 Summary* for the *Baseline* Buildings.
	- a. Open the *Baseline 0 Degree* building project in HAP v4.4.
	- b. In the main window, display Buildings and highlight the proposed building.
	- c. Right-click the highlighted building and choose "Print/View Simulation Results" on the pop-up menu.
	- d. In the Building Simulation Reports selection window, click on the LEED NC-2.2 Report tab.
	- e. Then check the box for "Generate LEED NC-2.2 EA Credit 1 Summary". Make sure the name of the *Baseline 0- Degree* building is selected in the proper slot below the check box. The *Proposed* building and the other three *Baseline* buildings will show "none" as the selection.
	- f. Click the "Preview" button at the bottom of the window. A warning message will appear noting that you haven't designated the proposed and other baseline buildings. Click OK to continue.
	- g. Calculations will run and the LEED NC-2.2 EA Credit 1 Summary report will be displayed. You'll notice the report has partial data. Only data for the *Baseline - 0 Degree* building will appear. Data for the other buildings will appear as zeroes.
	- h. Choose the "Save Report As" option on the File Menu to save the report as an RTF (rich text format) file. Specify the name and location for the file when prompted.
	- i. Finally, exit the report and save the project.
	- j. Repeat steps 4a thru 4i for the *Baseline 90 Degree*, *Baseline 180 Degree* and *Baseline 270 Degree* projects.
- 5. Merge the Reports.
	- a. With a word processor program open the RTF document containing the *Proposed* building data.
	- b. Also open the RTF document containing the *Baseline 0 Degree* data.
	- c. Use copy and paste features to transfer data from the *Baseline 0 Degree* document into the *Proposed* building document.
	- d. Repeat steps 5b and 5c for the remaining three *Baseline* building RTF documents.
	- e. Finally do touch up work in the merged document to add any remaining data such as cells containing percentage differentials. Per Appendix G and LEED requirements percentage savings values must be calculated as % Savings =  $[1 - (Proposed) / (Baseline) ] \times 100$

The end result is a complete report showing data for the *Proposed* building and the four *Baseline* buildings.

Page 2 of 4

**Still need help? Click here for on-line FAQ's and more HAP** *e-Help*

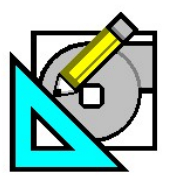

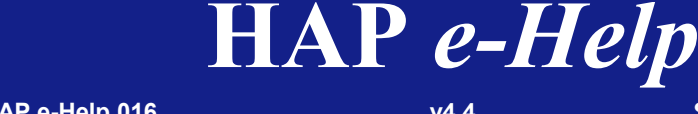

an di Kabupatèn Bandaré

**HAP e-Help 016 v4.4 September, 2008** 

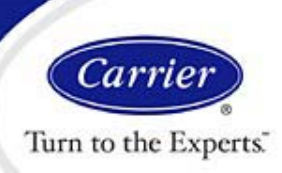

## **Converting HAP v4.3 LEED® EAc1 Projects for use in HAP v4.4**

# **Approach 2 - Modified Merge of Projects**

This Approach merges the HAP v4.3 data into a single HAP v4.4 project so all of the new LEED features in v4.4 can be utilized, and a complete *LEED NC-2.2 EA Credit 1 Summary* report can be generated by the program. Steps for this approach are described first as a high level summary, and then in more detail.

### **Approach 2 - High Level Summary of Steps**

- 1. Archive the HAP v4.3 *Proposed* and *Baseline 0 Degree* Projects
- 2. Convert HAP v4.3 *Baseline 0 Degree Building* Project to v4.4 Format
- 3. Convert HAP v4.3 *Proposed Building* Project to v4.4 Format
- 4. Import Baseline Libraries into the v4.4 *Proposed Building* Project
- 5. Create *Baseline 0 Degree Building* in v4.4 *Proposed Building* Project
- 6. Generate Baseline 90, 180 and 270 Degree Rotations
- 7. Generate LEED NC-2.2 EA Credit 1 Summary Report

### **Approach 2 - Detailed Steps:**

- 1. Archive the HAP v4.3 *Proposed* and *Baseline 0 Degree* Projects
	- a. Run HAP v4.3
	- b. Open the *Proposed* building project.
	- c. Use the "Archive HAP v4.3 Data" option on the Project Menu to archive the project.
	- d. Repeat steps 1b/1c for the *Baseline 0 Degree* project.
- 2. Convert HAP v4.3 *Baseline 0 Degree* Project to v4.4 Format
	- a. Start HAP v4.4 and create a new project.
	- b. Choose the "Convert HAP v4.x Data" option on the Project Menu.
	- c. In the Convert HAP v4.x Data window, click the Archive button to convert from an archive file.
	- d. Choose the archive file for the *Baseline 0 Degree* project you created in step 1d.
	- e. After the data has been converted, save and name the project.
- 3. Convert HAP v4.3 *Proposed Building* Project to v4.4 Format
	- a. Start HAP v4.4 and create a new project.
	- b. Choose the "Convert HAP v4.x Data" option on the Project Menu.
	- c. In the Convert HAP v4.x Data window, click the Archive button to convert from an archive file.
	- d. Choose the archive file for the *Proposed Building* project you created in steps 1b/1c.
	- e. After the data has been converted, save and name the project.
- 4. Import Baseline Libraries into v4.4 *Proposed Building* Project
	- a. With the HAP v4.4 *Proposed Building* project still open, choose the "Import HAP Project Data" option on the Project Menu.
	- b. Choose the *Baseline 0 Degree* project you created in steps 2b-2e as the source of data to be imported.
	- c. Choose all applicable library data needed to define baseline characteristics. This may include wall, roof, window and door assemblies, schedules, chillers, cooling towers and boilers. Save the project after importing.
- 5. Create *Baseline 0 Degree Building* in the v4.4 *Proposed Building* Project
	- a. Still in the HAP v4.4 *Proposed Building* project right click on the Proposed Building in the main window.
	- b. Choose the "Duplicate Building (with Spaces and HVAC Eqpt)" option on the pop-up menu that appears.
	- c. In the Duplicate Building window that appears, specify the duplicated building will be designated as a LEED Baseline Building.

Page 3 of 4

**Need more help? Contact Software Systems Technical Support at software.systems@carrier.utc.com 1-800-253-1794**

**Still need help? Click here for on-line FAQ's and more HAP** *e-Help*

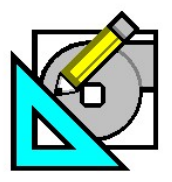

**HAP e-Help 016 v4.4 September, 2008** 

an di Kabupatèn Bandaré

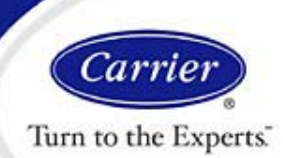

## **Converting HAP v4.3 LEED® EAc1 Projects for use in HAP v4.4**

**HAP** *e-Help*

- d. Click OK to run the duplication. This process will make a copy of the building and all air systems, plants, spaces, chillers, towers and boilers that are part of that building. Names of all copied items will use the prefix [B000] so you can easily identify them.
- e. Use the Replace option on the Edit menu to perform global search and replace on the [B000] spaces to modify their data so the conform to baseline building rules. This can involve replacing wall, roof, window and door assemblies with the baseline assemblies you imported in steps 4a-4c. It can also involve modifying lighting levels and schedules and other characteristics as needed.
- f. If the required baseline HVAC systems are of the same type as the proposed building, the [B000] air systems and plants can be edited to modify their characteristics to conform to baseline system requirements.
- g. If the required baseline HVAC systems are of a different type than used in the proposed building, then the best approach is to delete the [B000] air systems, plants, chillers, towers and boilers and define a new set of baseline system and plant equipment that conforms to ASHRAE 90.1-2004 Appendix G baseline requirements.
- h. Finally, save the project.
- 6. Generate Baseline 90, 180 and 270 Degree Rotations
	- a. Right-click on the *Baseline 0 Degree* building item in the list panel of the main window. Choose the "Perform LEED (90.1 PRM) Rotations" option on the pop-up menu that appears.
	- b. In the Perform LEED Rotations window that appears, click the OK button to start the rotation process. This process will make three copies of the building and all air systems, plants, spaces, chillers, towers and boilers that are part of that building. Spaces for the first copy will be rotated by 90 degrees. Spaces for the second copy will be rotated by 180 degrees. Spaces for the third copy will be rotated 270 degrees. Names of all copied items will use the prefixes [B090], [B180] and [B270], respectively, so you can easily identify them.
	- c. After rotations have been completed, save the project.
- 7. Generate LEED NC-2.2 EA Credit 1 Summary Report
	- a. In the list panel of the HAP main program window, select the proposed building and the four baseline building items.
	- b. Right click on the group of selected buildings and choose the "Print/View Simulation Data" option on the pop-up menu that appears.
	- c. In the Building Simulation Reports selection window, go to the LEED NC 2.2 Report tab.
	- d. On that tab, check the box for "Generate LEED NC-2.2 EA Credit 1 Summary Report".
	- e. Also double-check the building designations shown below the check box to make sure each of the five buildings is assigned to the correct designation.
	- f. Then press the Print or Preview button to generate the report. Energy simulations will run automatically and the report will be generated.

Page 4 of 4